# Using the Calendar in Outlook 2011

# **Basic Calendar Functions:**

To open the calendar, click the **Calendar** button in the Navigation Pane or use the **Command+ 2** shortcut.

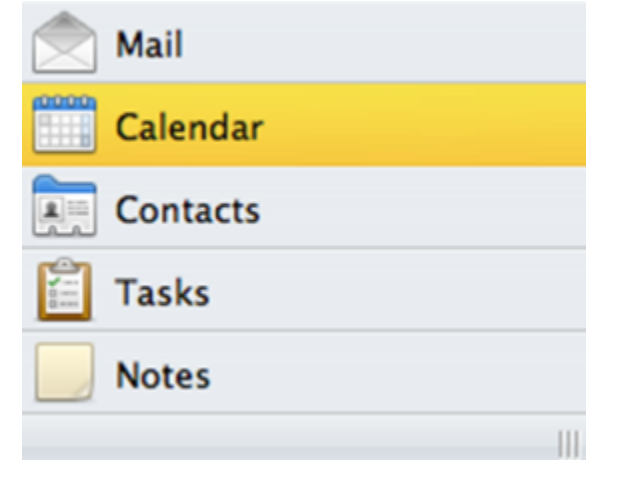

Figure 1: Outlook shortcut bar

You will see a structure much like any mail folder, with the ribbon interface, Navigation Pane, and central window.

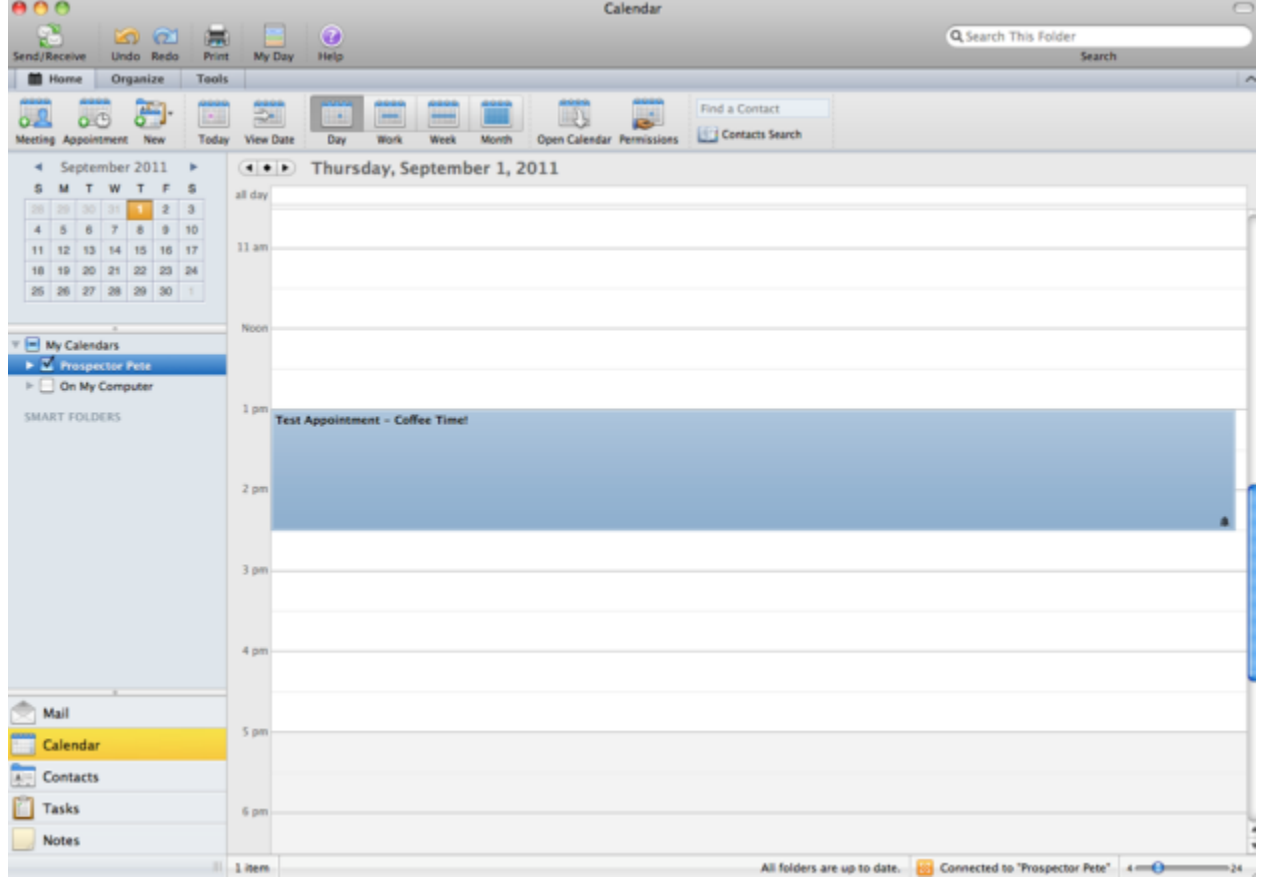

Figure 2: Outlook Calendar

**Using the Calendar Navigation Pane**

At the top, you will see a "mini" calendar. The current day is highlighted. You can click any date to go to it or you can use the arrows beside the current month to go back or forward in the calendar.

Then, in the My Calendars section, you will see all your available calendars.

## **Customizing Calendar Views**

You can change the appearance of your calendar using the view options on the Home and Organize tabs . The Home tab offers these options:

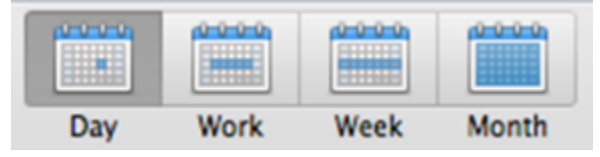

Figure 3: Calendar view options

Notice that the current view is highlighted in dark gray. Let's review each choice.

- 1. Day View one day at a time
- 2. Work View a week, Monday through Friday
- 3. Week View a seven-day week
- 4. Month View a month in low, medium, or high detail

You can also use the Organize tab to customize your view with more options:

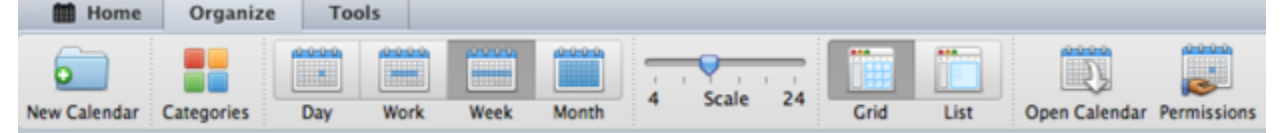

Figure 4: Organize tab

Let's review the commands:

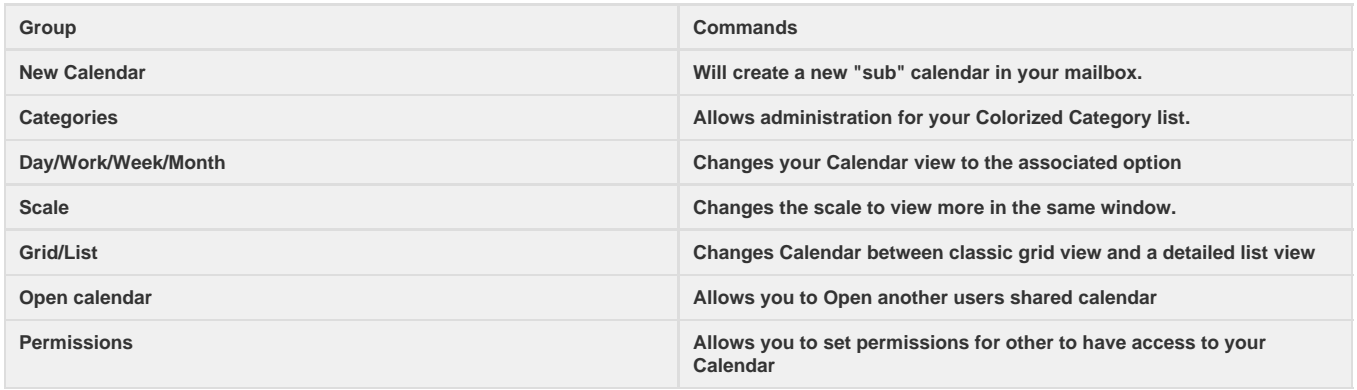

## **Creating and Editing Appointments**

There are several ways you can create a new appointment. Like a mail message, if you're in the Calendar folder, you can use the **Meeting** or **Ap pointment** command on the Home tab or the **Command + N** shortcut.

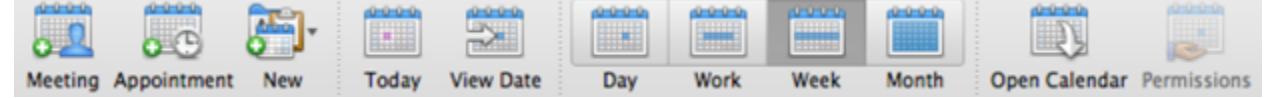

Figure 5: Outlook home ribbon commands

A new appointment window will open. Click **Save & Close** when finished entering data.

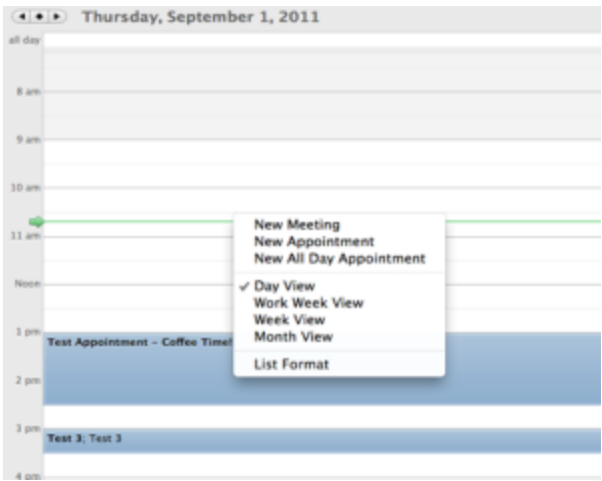

### Figure 6: Creating a new appointment

You can also double-click a location in the calendar to place an appointment there, or **Control + click** and choose either **New Appointment or New Meeting:** :

With any of these actions, you will see the **New Appointment** window.When the time for the appointment comes, Outlook will remind you of it.

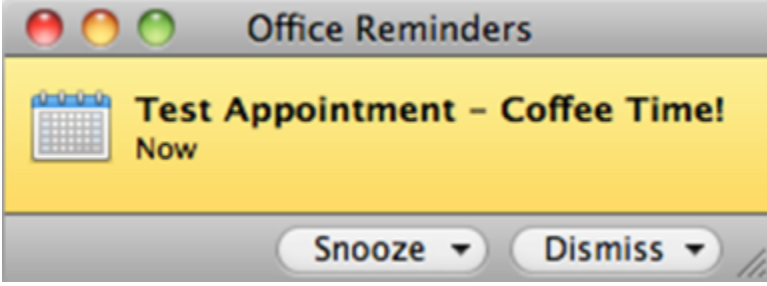

Figure 7: Pop up calendar reminder

You can choose to **Snooze** or **Dismiss** this reminder, open the item by clicking on the Calendar Icon. To edit an appointment, double-click to open, make your changes and click **Save & Close**:

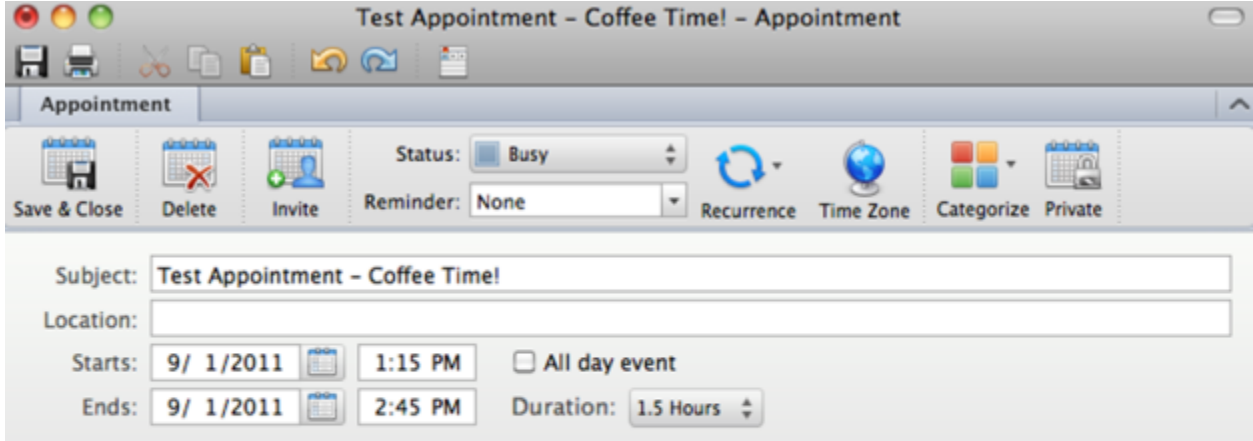

Updating by double clicking the appt is easy!

#### Understanding the Appointment Tab

When you are in the calendar and an event is selected, you will see the **Appointment** tab.

| 000                                                                      |                                |                                                    | Calendar                           |
|--------------------------------------------------------------------------|--------------------------------|----------------------------------------------------|------------------------------------|
| 瓷<br>the control                                                         | E<br>ⓒ<br><b>DO MEDIA</b><br>÷ |                                                    |                                    |
| Send/Receive<br>Undo Redo                                                | Print<br>Help<br>My Day        |                                                    |                                    |
| <b>III</b> Home<br>Appointment                                           | <b>Tools</b><br>Organize       |                                                    |                                    |
| $0 - 0 - 0 - 0$<br>B<br>$\overline{\mathbf{x}}$<br>$\mathbf{e}^{\Omega}$ | Status:<br><b>Busy</b>         | $\div$                                             | <b>Designation</b><br>$\mathbf{x}$ |
| Invite<br><b>Delete</b><br>Open                                          | Reminder: 15 Minutes           | $\blacksquare$<br>Categorize Private<br>Recurrence | Close                              |

Figure 9: Appointment ribbon

Its commands are as follows:

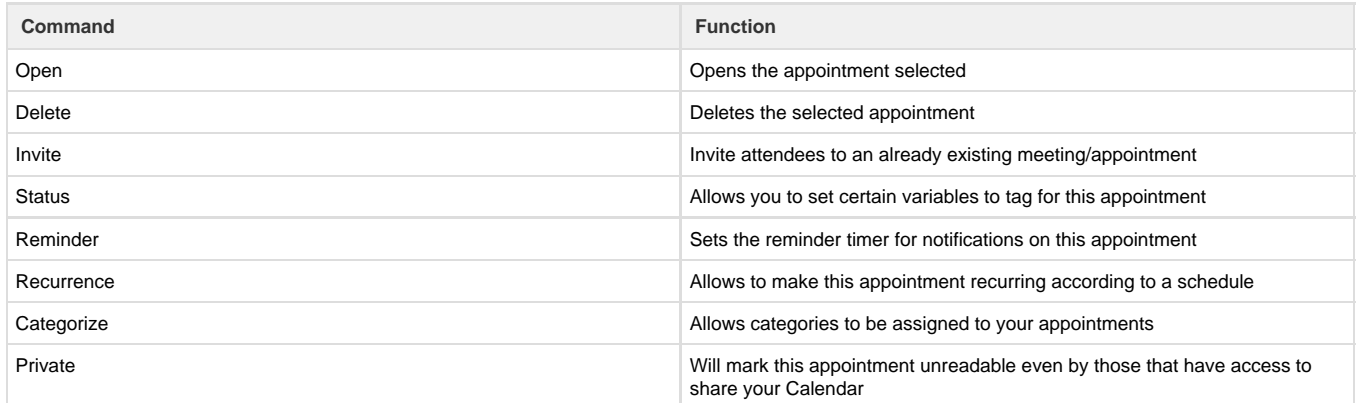

#### Using the My Day Feature

No matter what section of outlook you are in you will see a My Day button.

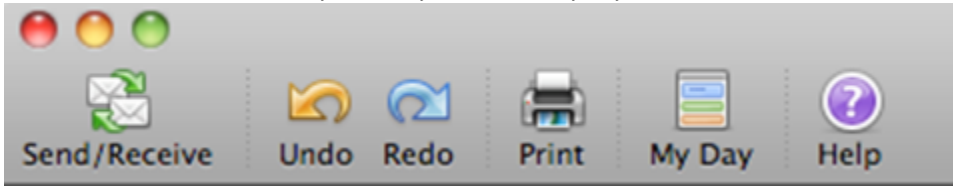

Figure 10: My Day button

This feature allows you to view your daily schedule and task list. To use this feature click the My Day button. The My Day application has two parts:

The first section shows your Daily Calendar View

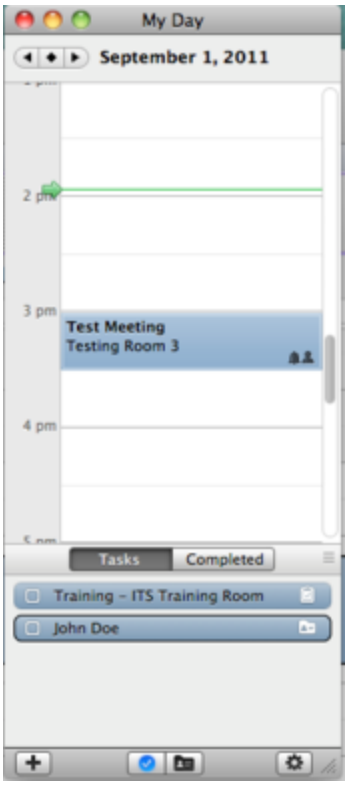

## Figure 11: My Day

In the second section you see your current tasks, and any contacts that you have flagged. There are also some additional options on the bottom.